## **Tutorial Kirotesting PER STUDENTI**

Per sostenere l'esame, è necessario **preventivamente** scaricare e installare il **Safe Exam Browser**  all'indirizzo [https://safeexambrowser.org/download\\_en.html](https://safeexambrowser.org/download_en.html) disponibile per Windows, macOS e iOS.

**Il giorno dell'esame,** accedere con le credenziali di ateneo a <https://kirotesting.unipv.it/> (o all'indirizzo ricevuto dal docente) facendo clic su **LOGIN (in alto a destra)**.

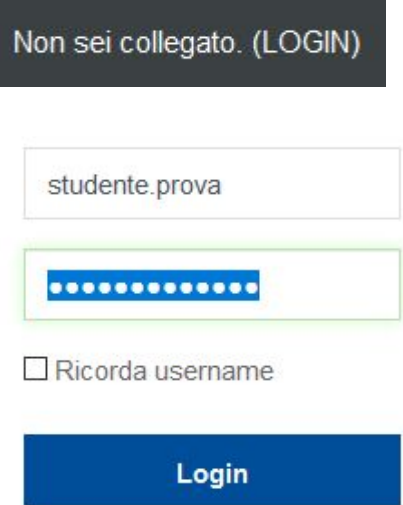

Selezionare il corso relativo all'esame da svolgere e premere **Iscrivimi (in basso)**.

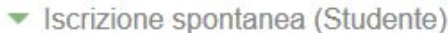

Non è necessaria una chiave di iscrizione

Iscrivimi

Si entra in un ambiente con due risorse.

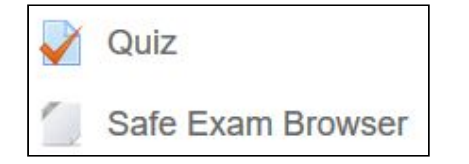

Facendo clic sul file **Safe Exam Browser** , il browser in uso si chiude e si apre un browser che permette lo svolgimento dell'esame in modalità sicura. Inserire la **password di accesso al SEB** comunicata dal docente.

A questo punto per sostenere l'esame si deve rientrare su *Kirotesting* e inserire di nuovo le **credenziali** personali d'Ateneo (attenzione! nel SEB le password salvate non sono memorizzate, perciò è importante ricordarsi le proprie credenziali).

Fare infine clic sul link del **test** (**Quiz**).

**Leggere bene le istruzioni** generali e quelle relative alle varie domande prima di rispondere.

Nel quiz si possono trovare varie tipologie di domande: a scelta multipla, vero/falso, numeriche, aperte.

Nelle domande aperte i docenti possono chiedere di scrivere, direttamente nell'editor, testi o semplici formule. In questo caso è possibile utilizzare i pulsanti avanzati, dopo aver fatto clic su **Visualizza/Nascondi pulsanti avanzati**.

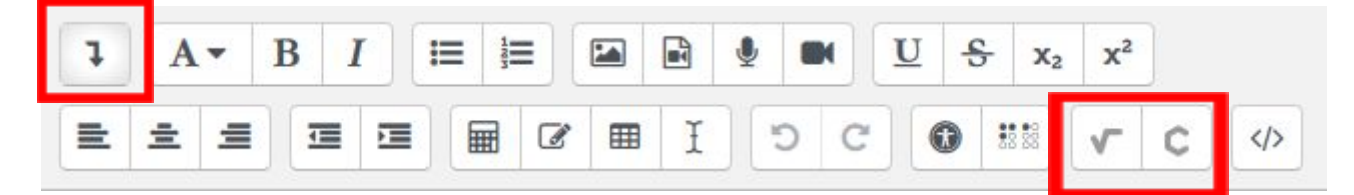

Altre volte i docenti possono chiedere di scrivere o disegnare su un foglio di carta, quindi di registrare un video che mostri quanto scritto sul foglio. Il risultato della registrazione può essere verificato e sostituito dallo studente prima di confermare la risposta.

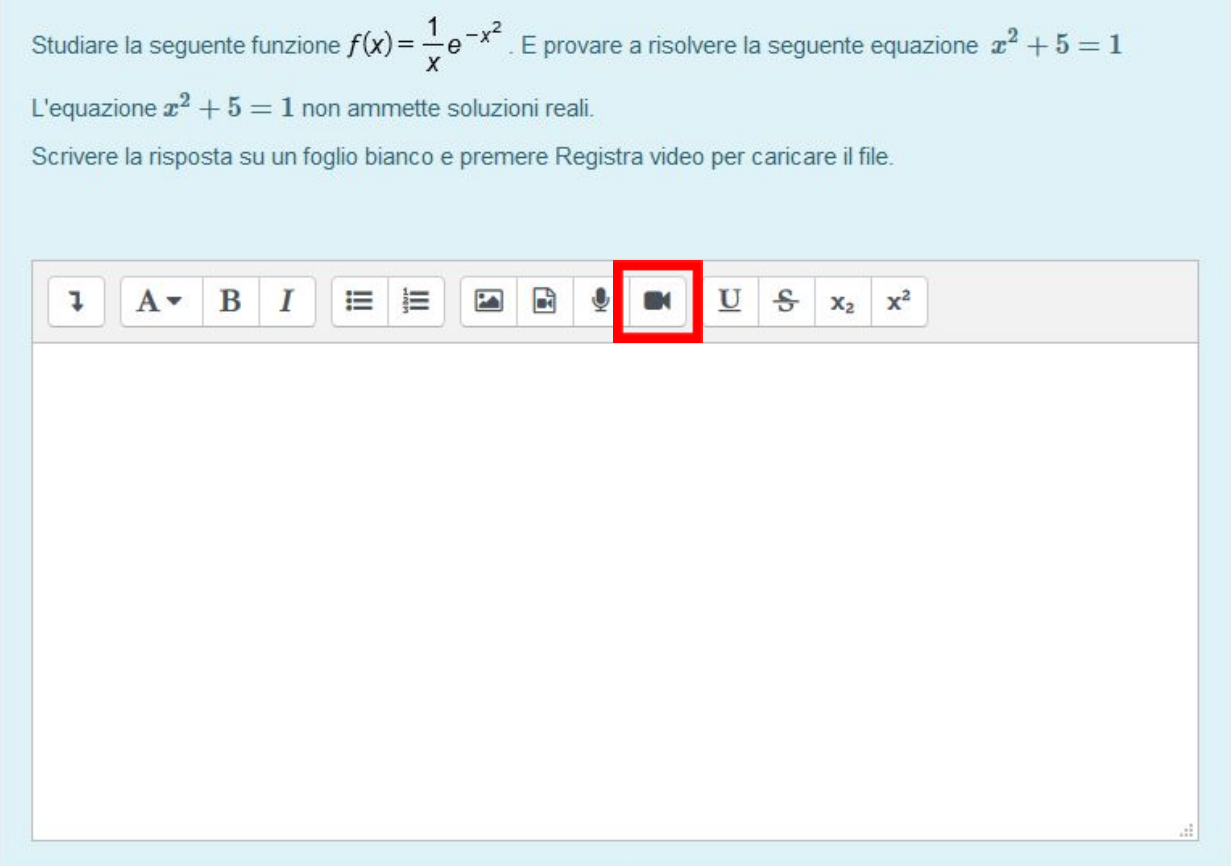

Per gli utenti Mac: il Safe Exam Browser blocca la telecamera del dispositivo, quindi quanto scritto sul foglio (sui fogli se ci fossero più domande di questo tipo) al termine del quiz e comunque **prima di uscire** dal **Safe Exam Browser** , dovrà essere mostrato al cellulare in modo che venga registrato dal software di Web Conference.

Al termine del quiz, viene visualizzata la seguente schermata. Verificare di avere risposto a tutte le domande ( per gli utenti Mac le risposte su carta risulteranno non date ), quindi premere **Invia tutto e termina (in basso)** nelle due finestre.

## Riepilogo del tentativo

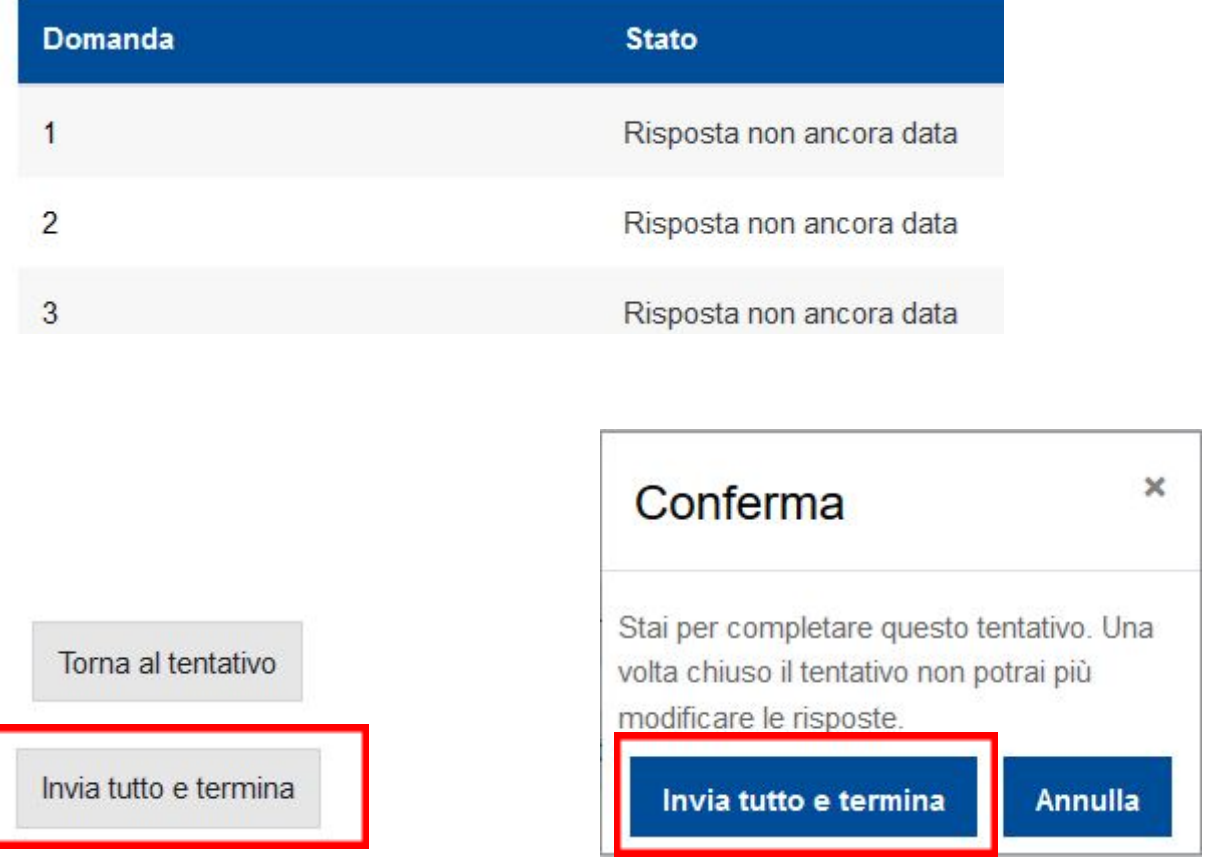

A seconda delle impostazioni del quiz, lo studente vedrà l'esito in punteggio, le varie domande con le risposte date in modo errato/corretto oppure l'indicazione che il quiz è terminato e che deve essere valutato dal docente.

Se presente, premere il pulsante **Fine revisione**.

**Uscire dal Safe Exam Browser** facendo clic sul pulsante in basso a destra in seguito alla comunicazione della eventuale password di uscita da parte del docente.

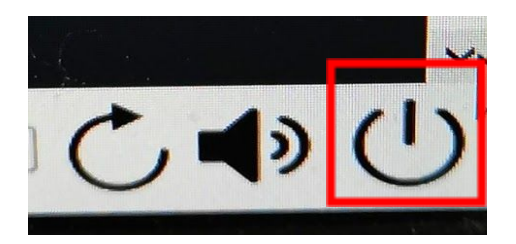

**Solo** se nel quiz sono presenti domande che richiedono la scrittura della risposta su un foglio:

-scaricare app moodle e inserire link kirotesting:.....

- tramite il cellulare, scannerizzare e creare un file CognomeNome.pdf contenente i vari fogli (o fotografarli, se non si riesce a creare il file pdf);
- avviare l'App Moodle e ricollegarsi al corso dove si è svolto l'esame su *kirotesting*;
- caricare il/i file delle scansioni nell'esame tramite l'App Moodle nell'apposita attività di consegna degli elaborati predisposta dal docente (vedi sotto). In caso di gravi problemi, lo studente potrà in alternativa inviare il file al docente tramite e-mail. L'applicazione di Web Conference rimane attiva e lo studente può comunicare col docente in questa fase.

Avendo le scansioni pronte, entrare nel corso, fare clic su **Contenuti**, quindi su fare clic sull'attività **Consegna elaborato**:

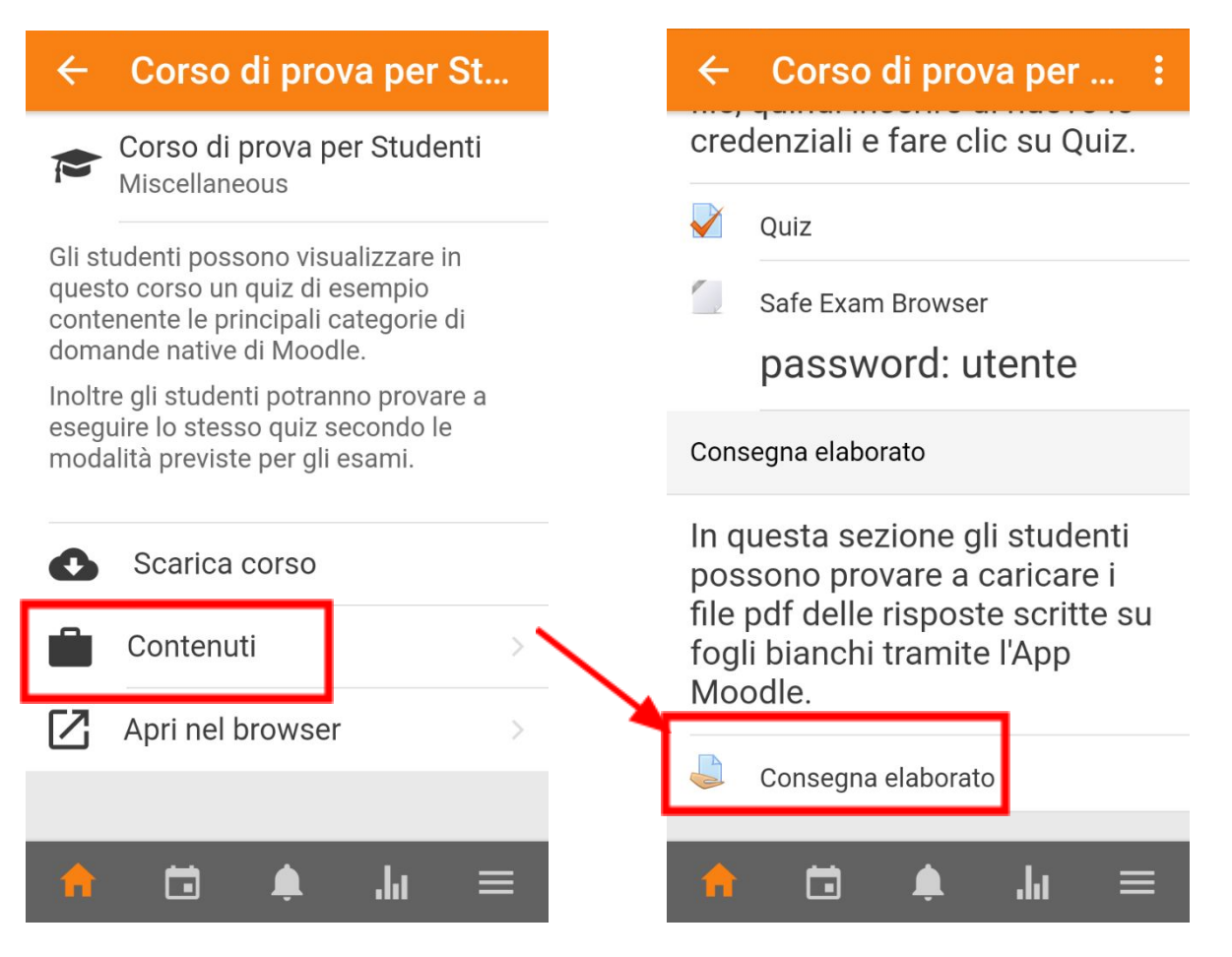

Nella schermata che si apre fare clic su **Aggiungi consegna**.

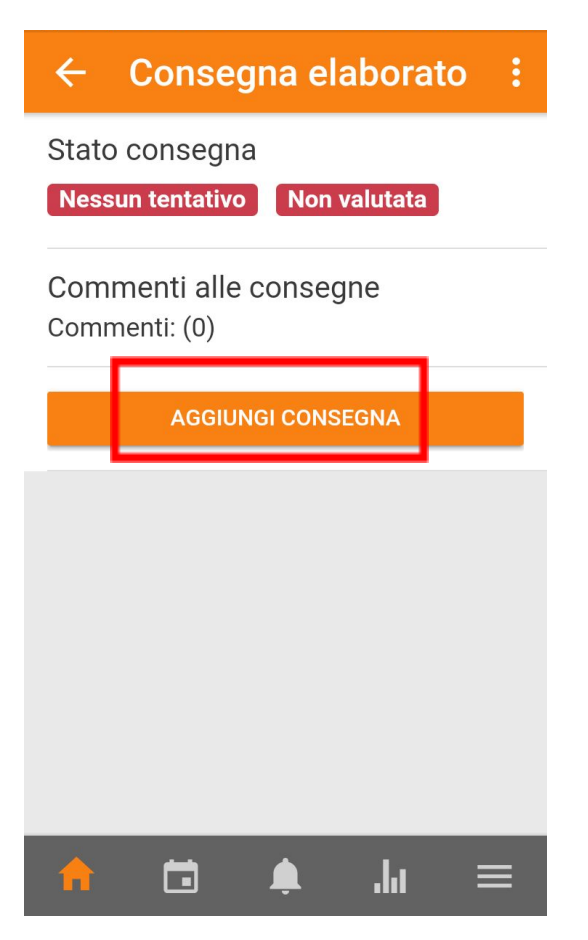

Sotto a **Seleziona un file** scegliere la voce **File** (scorrere in giù l'elenco). Si apre la schermata **Apri da** che permette di cercare il/i file salvati sul cellulare

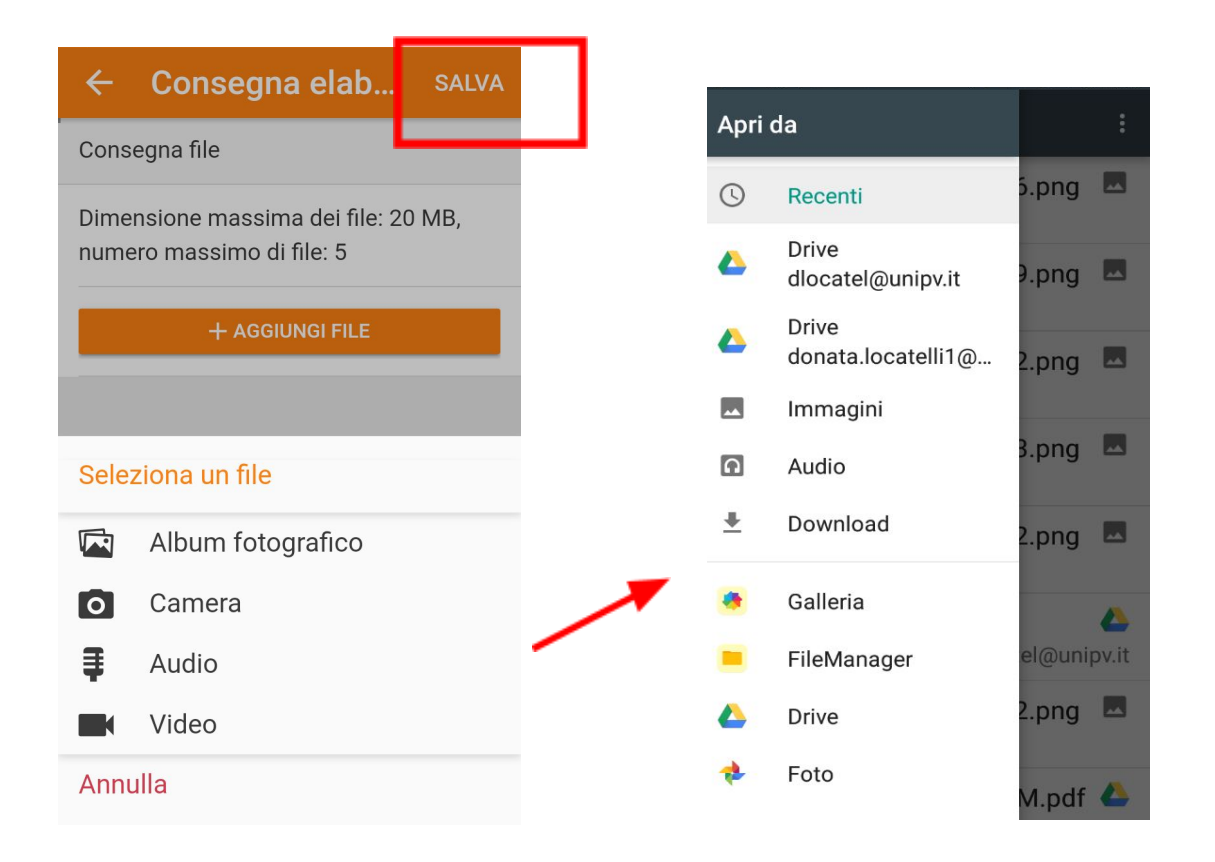

Una volta caricato il file, lo studente può modificare la consegna o aggiungere un file, quindi deve fare clic su **SALVA** in alto.

Lo studente può quindi visualizzare lo stato della consegna e inoltre riceve una e-mail di avvenuta consegna.

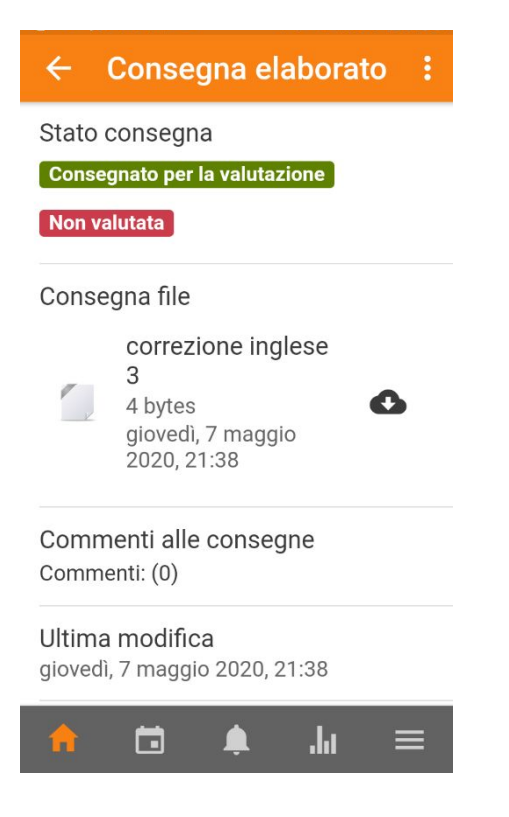

**L'esame è concluso** e lo studente può eseguire il logout dalla piattaforma.